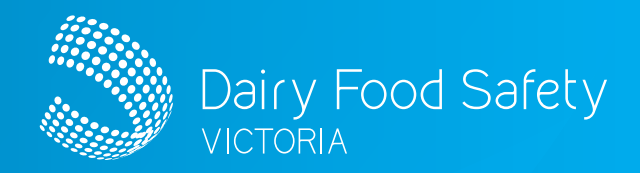

# Dairy Food Safety Victoria Licence Portal **APPROVED AUDITOR FARM CAR REPORTING** ...

## **IN THIS GUIDE**

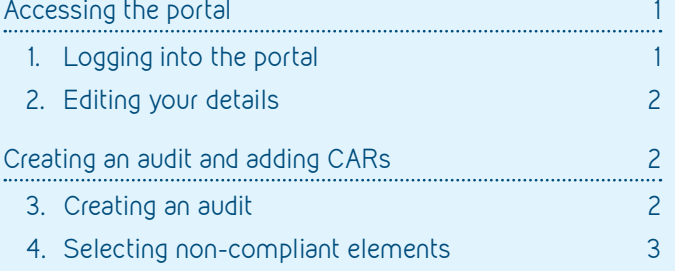

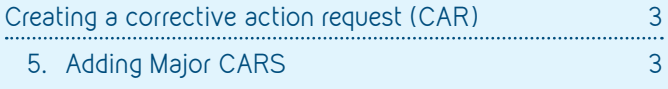

These instructions are designed to assist you to log into your dedicated Major farm CAR reporting portal. You will be able to use the portal to create audits, select the noncompliant elements and then add the Major CARs.

### **ACCESSING THE PORTAL**

#### 1. Logging into the portal

- On the DFSV website ([www.dairysafe.vic.gov.au](https://www.dairysafe.vic.gov.au)) click on the dedicated licence portal login icon, or visit <https://dfsv.powerappsportals.com/> to access the portal
- Select 'Sign in' on the right-hand side of the screen
- Enter your email and password and select 'Sign in'

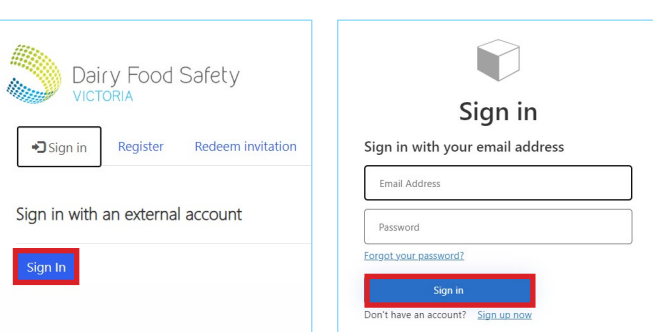

<span id="page-1-0"></span>Dairy Food Safety Victoria Licence Portal

## **APPROVED AUDITOR FARM CAR REPORTING**

#### 2. Editing your details

- Select 'Approved Auditor' to the right of the menu bar to edit your profile
	- a. From the dropdown, if you select 'My Profile', you can update your phone contact details
	- a. From the dropdown, if you select 'My **Organisation'** you can choose the organisation that you will upload the farm CAR information for. You can also edit the contact details for that organisation

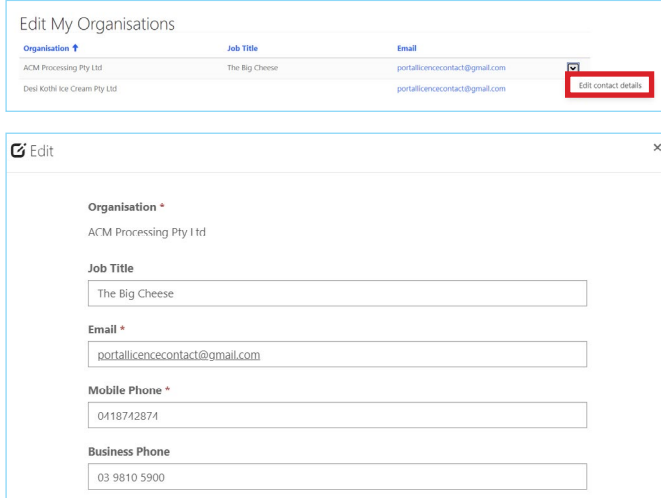

 Note: You can sign out of your account by selecting 'Sign out' from the 'Approved Auditor' dropdown menu

### **CREATING AN AUDIT AND ADDING CARS**

#### 3. Creating an audit

- Select 'My Completed Audits' from the menu bar
	- *This where you will be able to create an audit and add Major CARs to it. It is a three-step process. Audits with Major CARs need to be uploaded by the 10th of each month, for audits conducted the month before.*
- Select the blue 'Create an Audit' button

My Completed Audits

- Some details will be pre-filled based on your account details. These cannot be amended in the portal for security reasons
- Enter your DFSV Approved Auditor Number in the open field

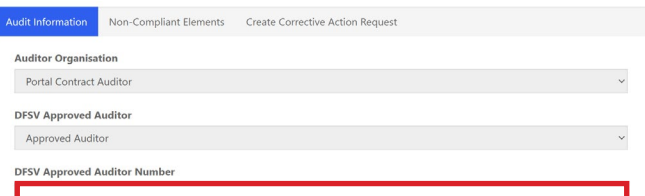

- Scroll down to Audit Information
- Select the magnifying glass icon to the right of the 'Licence' field
- Enter the relevant licence number in the search field
- Choose the correct licence from the results list by selecting the check box
- Click on 'Select' at the bottom of the popup

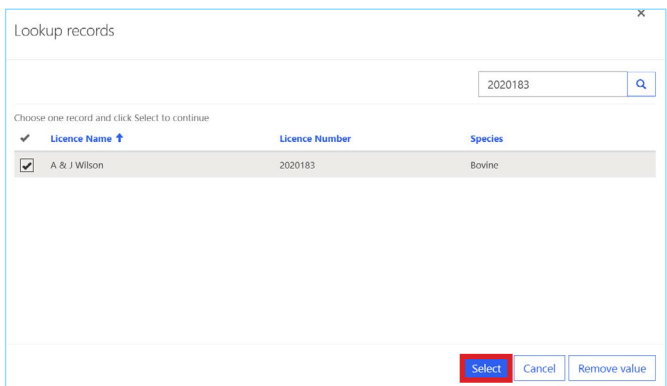

- Under 'Audit Completed On', use the calendar tool to select the date that the audit took place
- Under 'DFSV Approved FSP', enter the name of the Food Safety Program that completed the audit
- Select 'Next' at the bottom of the screen

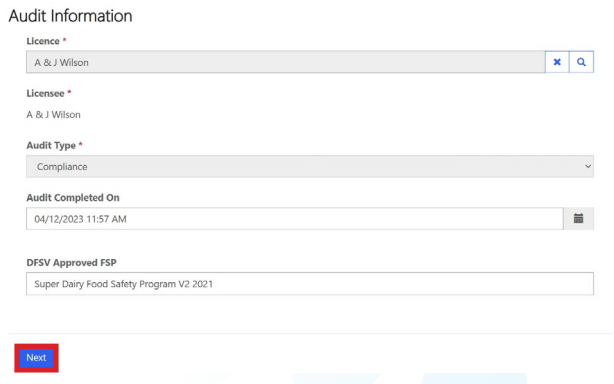

<span id="page-2-0"></span>Dairy Food Safety Victoria Licence Portal

## **APPROVED AUDITOR FARM CAR REPORTING**

#### 4. Selecting non-compliant elements

These are the elements for which CARs were given in the audit.

Select 'Create a Non-compliant Element'

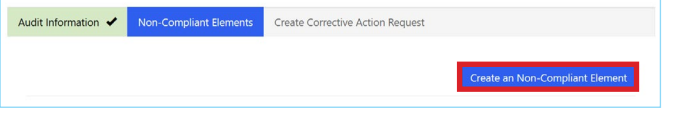

- Add elements one by one:
	- Click on the magnifying glass to the right of the **'Element Lookup'** field and select the relevant element from the list
	- Add any observation notes the reason the Major CAR was given
	- Under 'Compliance / Non Compliance', select 'Non-Compliant' from the dropdown
	- Select 'Submit'
	- Repeat this process for all Major CARs given at the audit

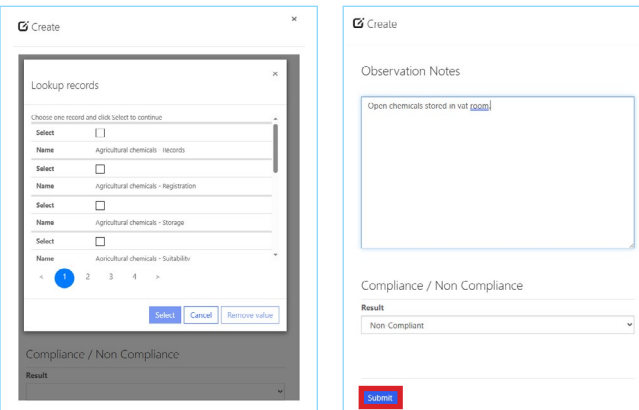

• The Major CARs will be displayed in a list. Once you have added all Major CAR Elements, select 'Next' at the bottom of the screen

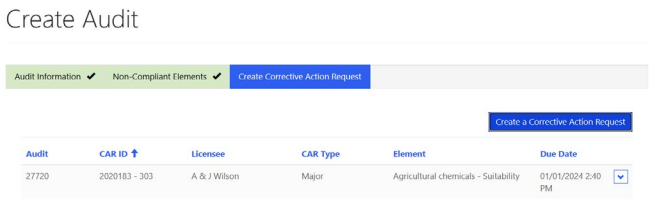

### **CREATING A CORRECTIVE ACTION REQUEST (CAR)**

#### 5. Adding Major CARS

- Select 'Create a Corrective Action Request'
- Select the first non-compliant element by clicking on the magnifying glass
- Choose the relevant element from the list by selecting the check box and then **'Select'** at the bottom of the pop up
- Under 'Severity', select 'Major' from the dropdown menu. Minor CARs do not need to be entered, and DFSV should be notified of Critical CARs within 24 hours
- Under 'Date Raised', use the calendar tool to select the date the CAR was raised. This will generally be the same date that the audit occurred
- Leave 'Action Close Out Date' empty as this will be automatically calculated
- Add any relevant details to the **'Non-Conformance** Details' field
- Add required corrective actions to the **'Corrective** Action required' field
- Select 'Submit'

Γś.

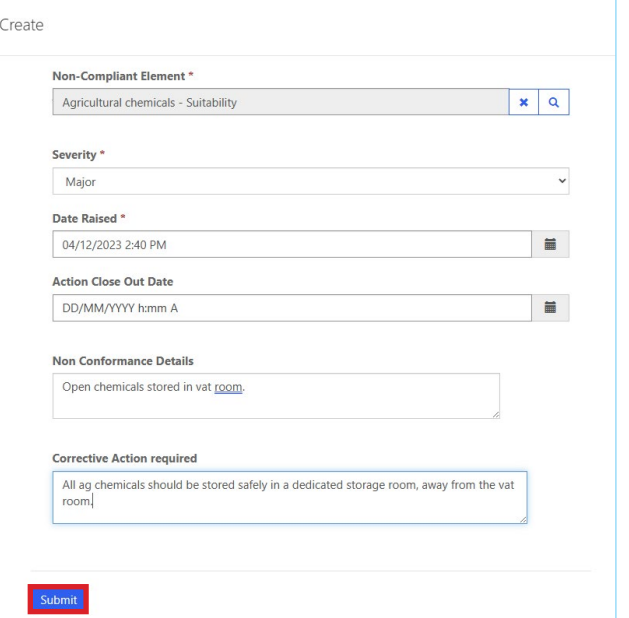

Dairy Food Safety Victoria Licence Portal

## **APPROVED AUDITOR FARM CAR REPORTING**

- Repeat this process for all CARs
- All Major CARs entered will be displayed in a list
- Select 'Submit'. This completes the uploading of the audit and CAR process

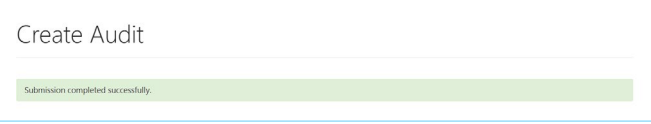

• As you complete and upload audits, a list of these will show on the My Completed Audits page.

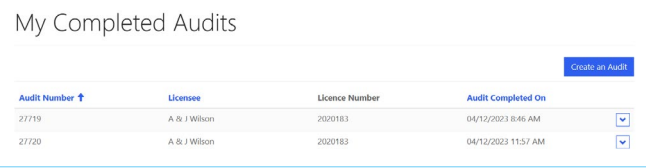

 Note: Please only upload CARs that are detailed in the Farm Audit Minimum Requirements for Auditors Guidelines. These should only be food safety related. If unsure, you can contact DFSV at [cars@dairysafe.vic.gov.au](mailto:cars@dairysafe.vic.gov.au) for a copy of the guidelines.

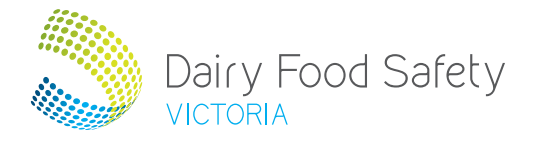

#### Dairy Food Safety Victoria

Level 2, 969 Burke Rd Camberwell, Victoria, 3124 PO Box 8221 Camberwell North, Victoria, 3124  $t + 61398105900$ f + 61 3 9882 6860 e [info@dairysafe.vic.gov.au](mailto:info%40dairysafe.vic.gov.au?subject=) [www.dairysafe.vic.gov.au](http://www.dairysafe.vic.gov.au)

4